# crimson<sup>3</sup>

## **Contributions – Data Entry**

Data Entry is the process of adding contributions into the database through batches. We recommend reading the [Batching and Caging Best Practices](https://support.cmdi.com/hc/en-us/articles/360020399951-Crimson-3-Contributions-Batching-and-Caging-Best-Practices) solution before beginning data entry.

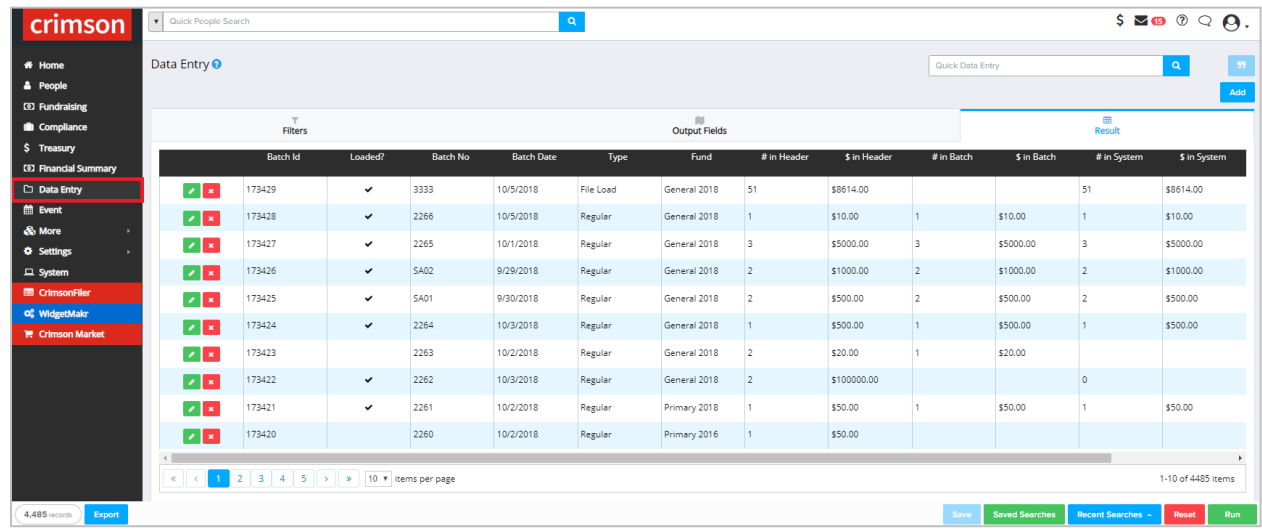

#### **Data Entry Menu**

- Click on **Data Entry** on the **Main Menu** to manage existing batches and/or start a new batch.
- A list of the most recent batches will display by default.
- Use the **Filters** to find a specific batch or narrow down the batch results.
	- o **Opened** Shows all open, unloaded batches only.
	- o **Balanced** Shows all open, balanced batches that are potentially ready to load.
	- o **Loaded** Shows all loaded batches only.

**NOTE**: **Quick Data Entry Search** at the top of Crimson can also be used to search for batches.

- $\bullet$  To view/edit an existing batch, click next to the Batch #.
	- 1. When viewing a **Loaded Batch** created from the Data Entry dashboard, use the in the Donation Information section to navigate to the individual Gift Receipt to make changes.
	- 2. When you are done making changes, click save
	- $\leftarrow$  Back 3. To navigate back to the Data Entry Receipt, click
	- $E$ Back 4. To navigate to the original batch, click  $\Box$  again.
	- 5. The gift's edits will not affect the Batch Header totals, but will be reflected in the Database totals.

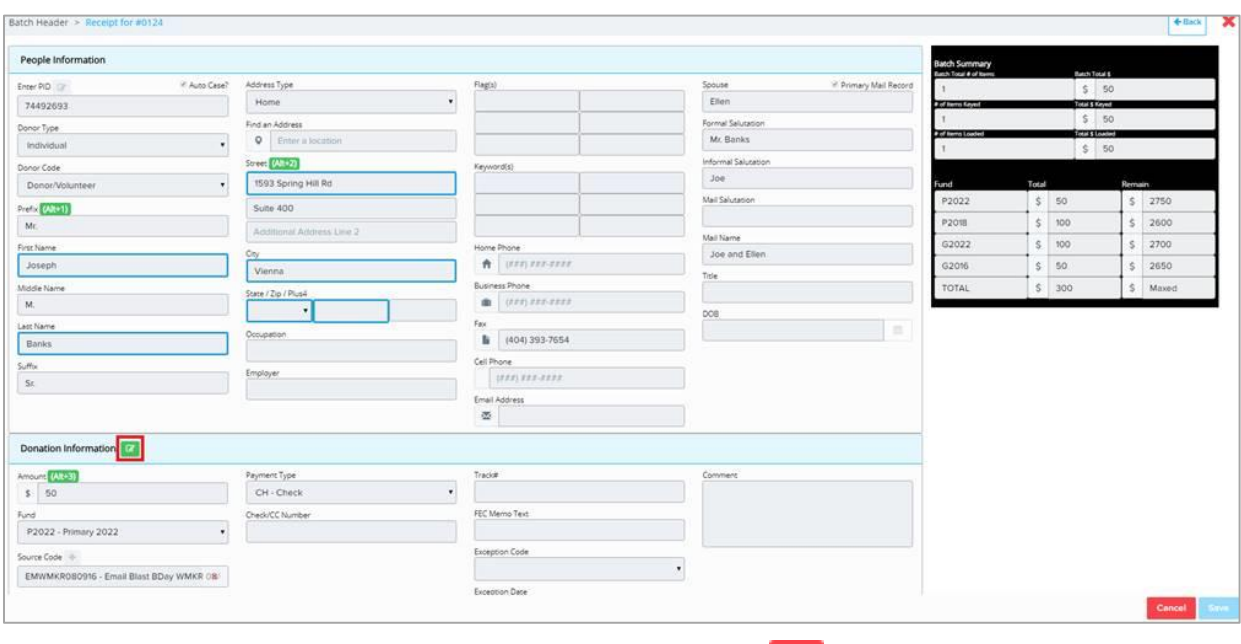

- $\bullet$  To delete an existing batch (only if it contains no gifts), click **x** next to the Batch #.
- Export the batches listed on the screen by clicking  $\frac{Export}{1}$  in the bottom left corner.

To learn more about the new search features and quick searches, see the **Crimson 3 – [New Search Features](https://support.cmdi.com/hc/en-us/articles/360016785451-Crimson-3-New-Search-Features)** guide and **[Crimson 3](https://support.cmdi.com/hc/en-us/articles/360018142851-Crimson-3-Quick-Searches) – Quick Searches** guide on our HelpDesk.

#### **Creating a New Batch**

1. To create a new batch, click the and button. A batch header will appear with the fields described below to be completed:

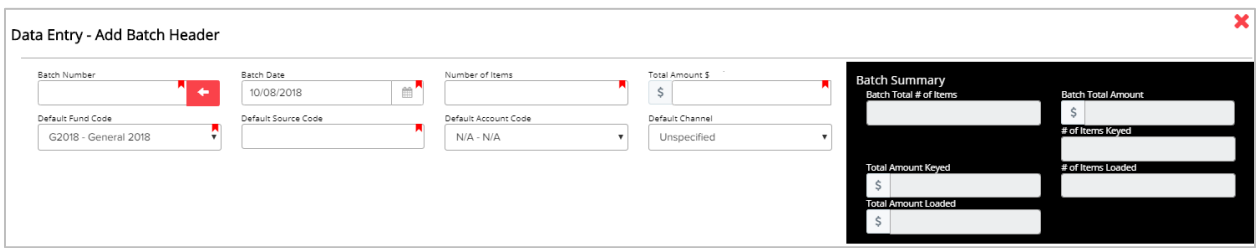

Enter the batch number to be assigned to all gifts in the batch. **NOTE**: Batch # is limited to 4 characters (alphanumeric) and the same batch # cannot be used more than once on a single date. For more information, see the **[Crimson 3 FAQ: Batch](https://support.cmdi.com/hc/en-us/articles/360022738992-Crimson-3-FAQ-Batch-Numbers)  [Numbers](https://support.cmdi.com/hc/en-us/articles/360022738992-Crimson-3-FAQ-Batch-Numbers)**.

#### **\*Batch Number**

Use the red arrow next to the Batch Number field to auto assign the next numeric batch #. The auto assigned numbers will start with 1001 and each time it is used, it will look at the last batch number and numerically add 1 to it.

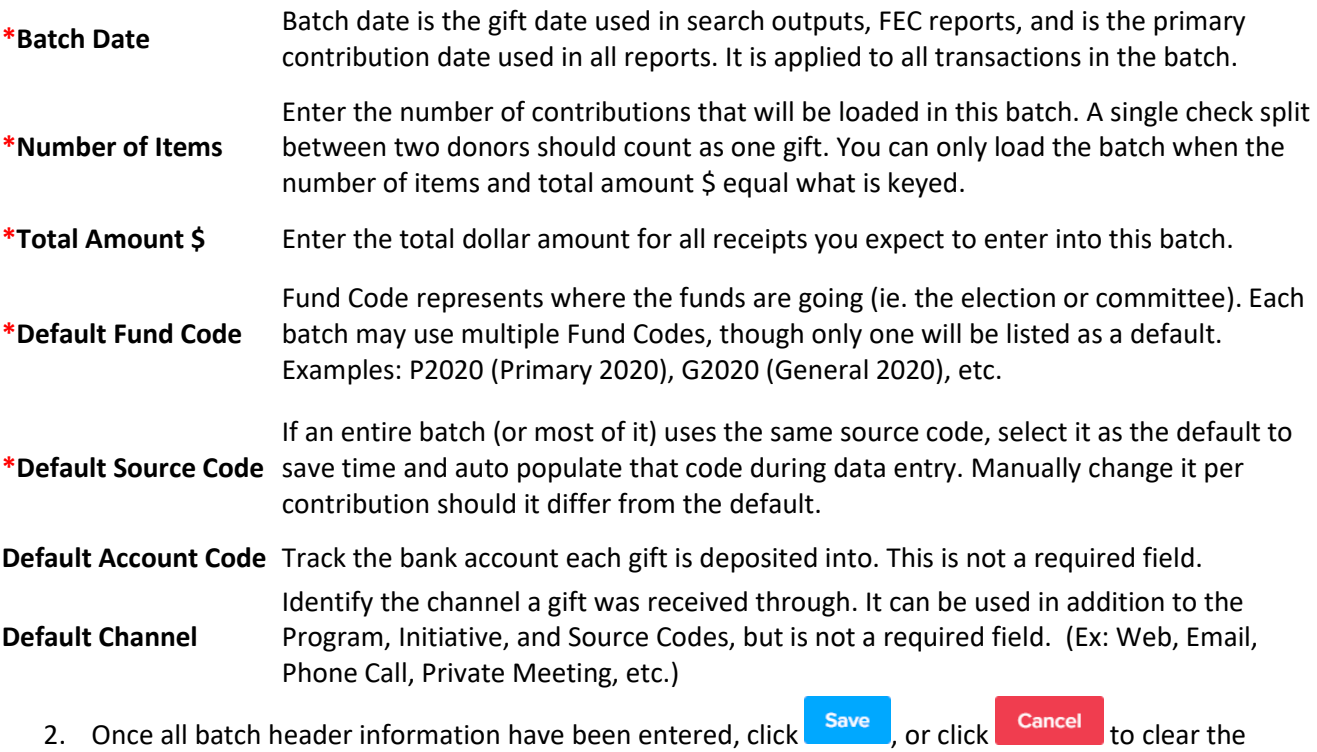

- information entered.
- 3. Begin entering receipts into the batch. **NOTE**: all fields with an asterisk (\*) are required fields.

### **Entering Receipts for a Batch**

- 1. After saving the batch header, click to open the **Receipt Data Entry** window and start entering receipts.
- 2. Search for existing records in Crimson by using the **Enter PID** field or any of the blue bordered fields (First Name, Last Name, Street, City, State, and Zip). Then, click **Enter** on the keyboard or click the **Search** button. Select the donor from the results, by clicking the check button.

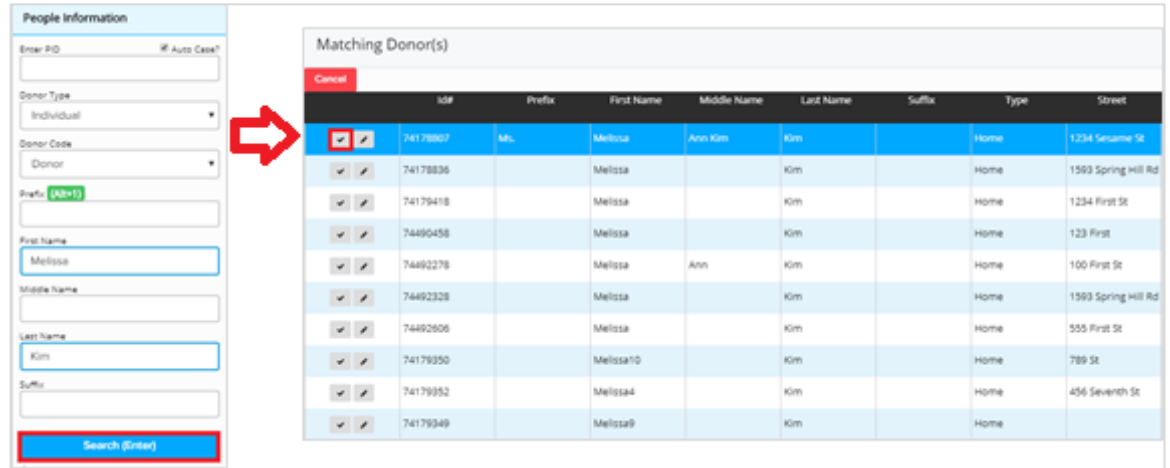

**NOTE**: When you enter new donor information in the blue bordered fields, Crimson will try to match it to existing records and will prompt you if any are found. If no match is found, the record will be saved as new.

3. Existing donors display a summary of receipt totals per **Fund** to the right of this screen. It will note how much they have available to give based on Fund Code limits or if they are maxed out.

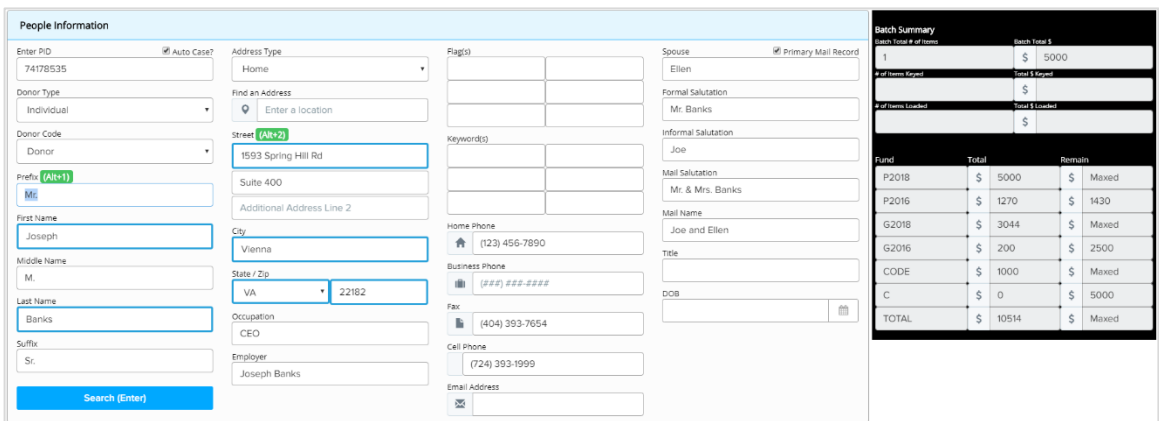

4. Complete the receipt entry. See **Data Entry Fields** at the end of this guide for more details.

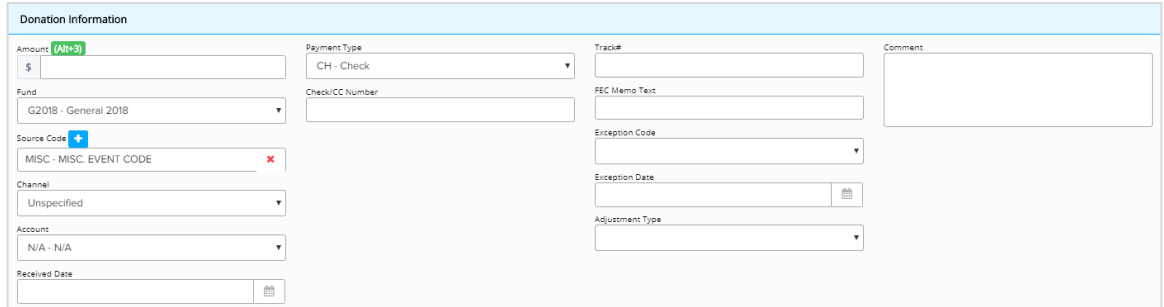

- 5. Save the receipt with one of two options:
	- o Click Save + Edit Record to save the transaction to the batch and then open the people record to make updates to the profile
	- $\circ$  Click  $\overline{\phantom{a}}$  Save + Add \$ to just add the transaction and continue to key in the next gift
	- o **NOTE**: click **Cancel** at any time to undo changes and close the data entry window.
- 6. Click the **K Back** button at any time to return to the data entry screen or batch header.
- 7. Continue to enter receipts until the batch is completed. **NOTE:** a batch can be left open as needed. The batch details can only be seen from the open batch until it has been loaded.

#### **Loading a Batch**

1. The black **Batch Summary** box to the right tracks what has been entered so far in that batch. Once this is balanced with the **Batch Header**, the batch is complete and ready to be loaded.

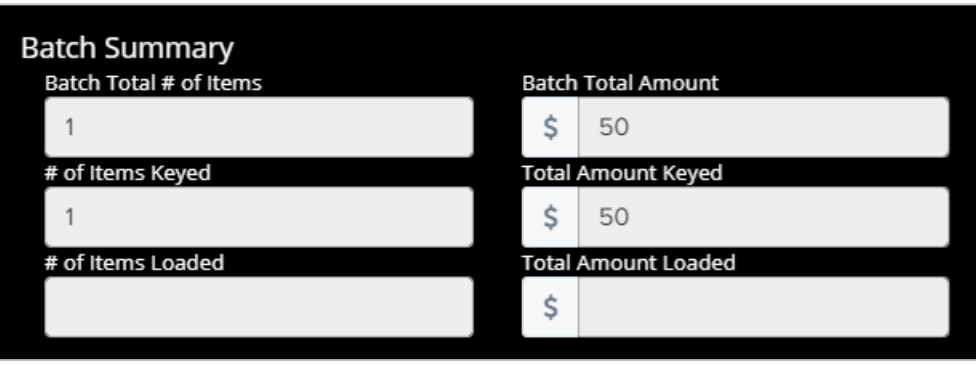

- 2. When the batch is complete, the button **Load Transactions** button will become active. If this button is grayed out, continue entering receipts until your batch is balanced or adjust the header accordingly.
- 3. Click the green pencil icon to the left of the receipt to edit a record before loading.
- 4. Once the batch is balanced, click **Load Transactions**.

#### **Data Entry Fields**

Below are the field options available when keying a contribution.

- o Fields highlighted in **blue** can be used to search for existing donor records.
- $\circ$  Fields with an asterisk (\*) are required.

#### **People Information**

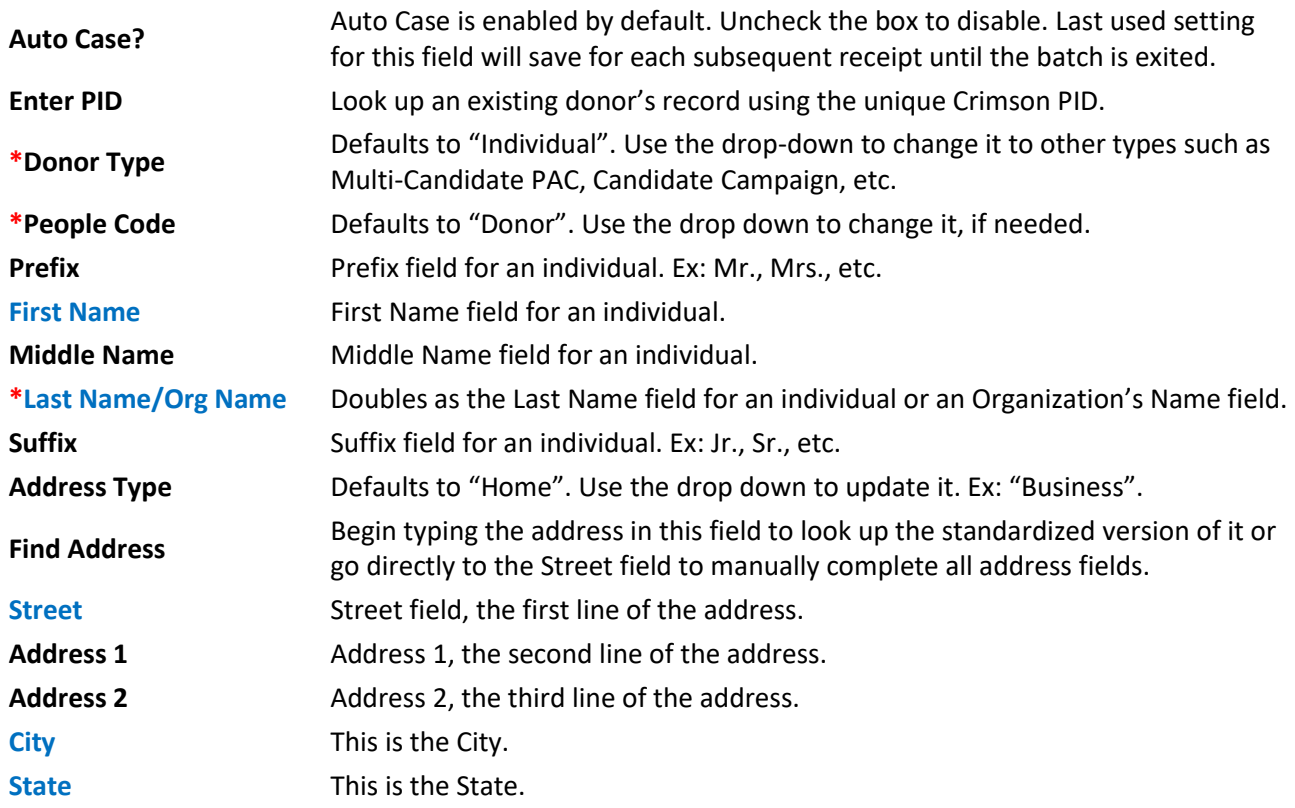

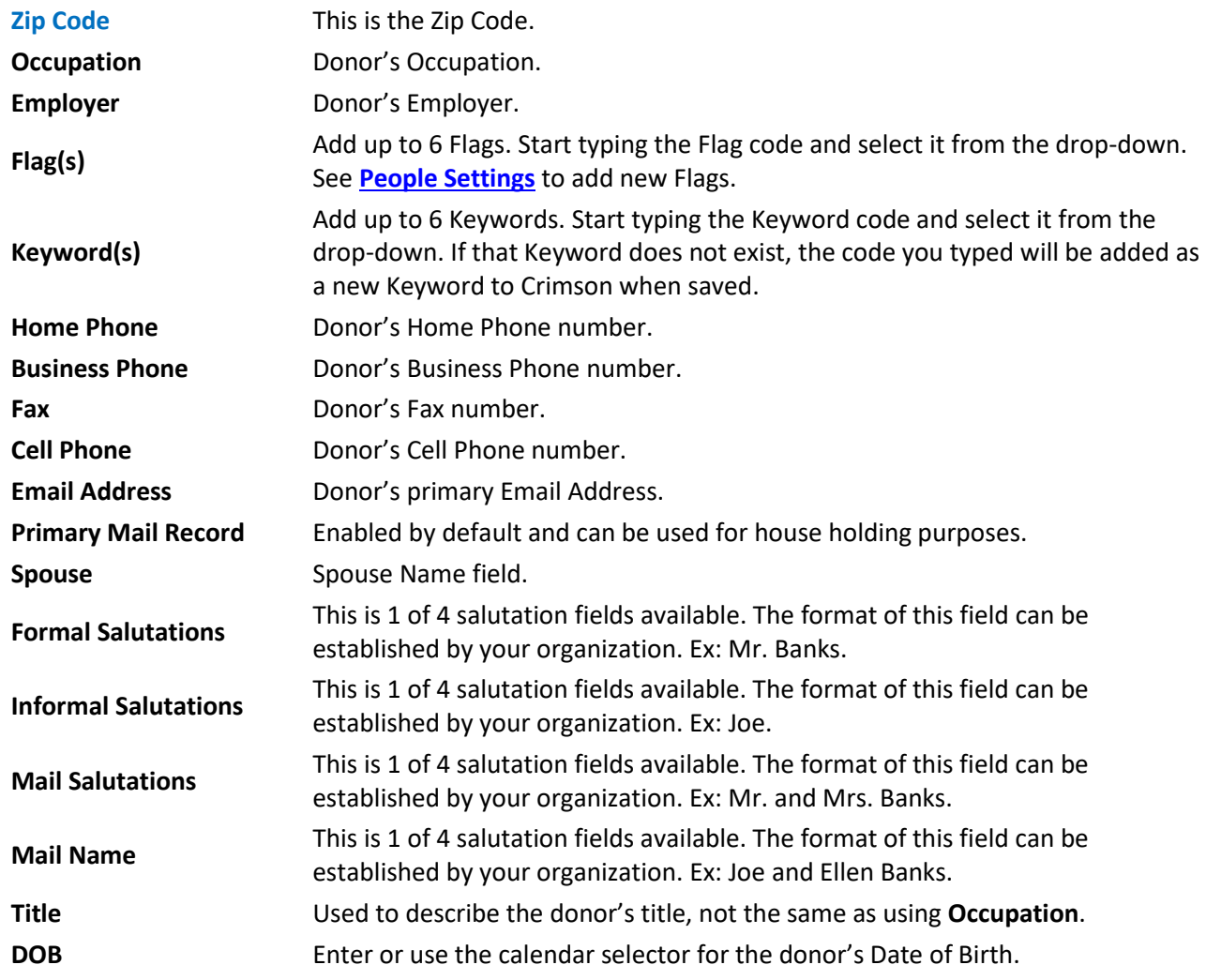

# **Donation Information**

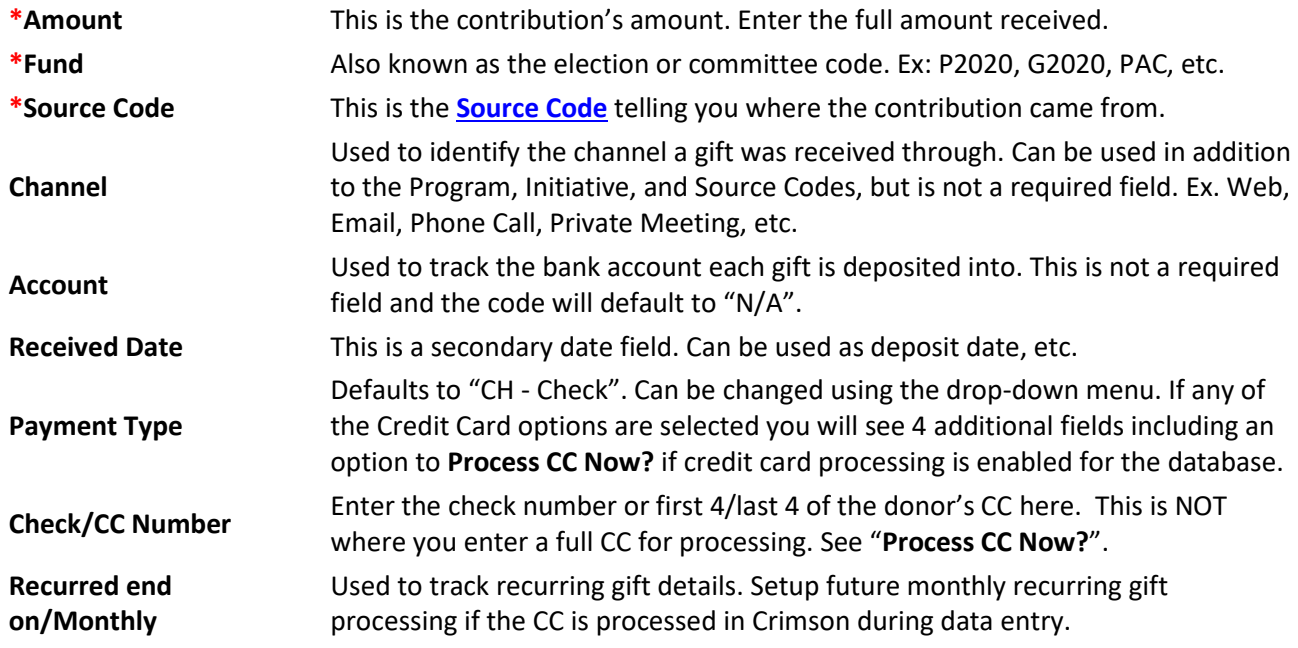

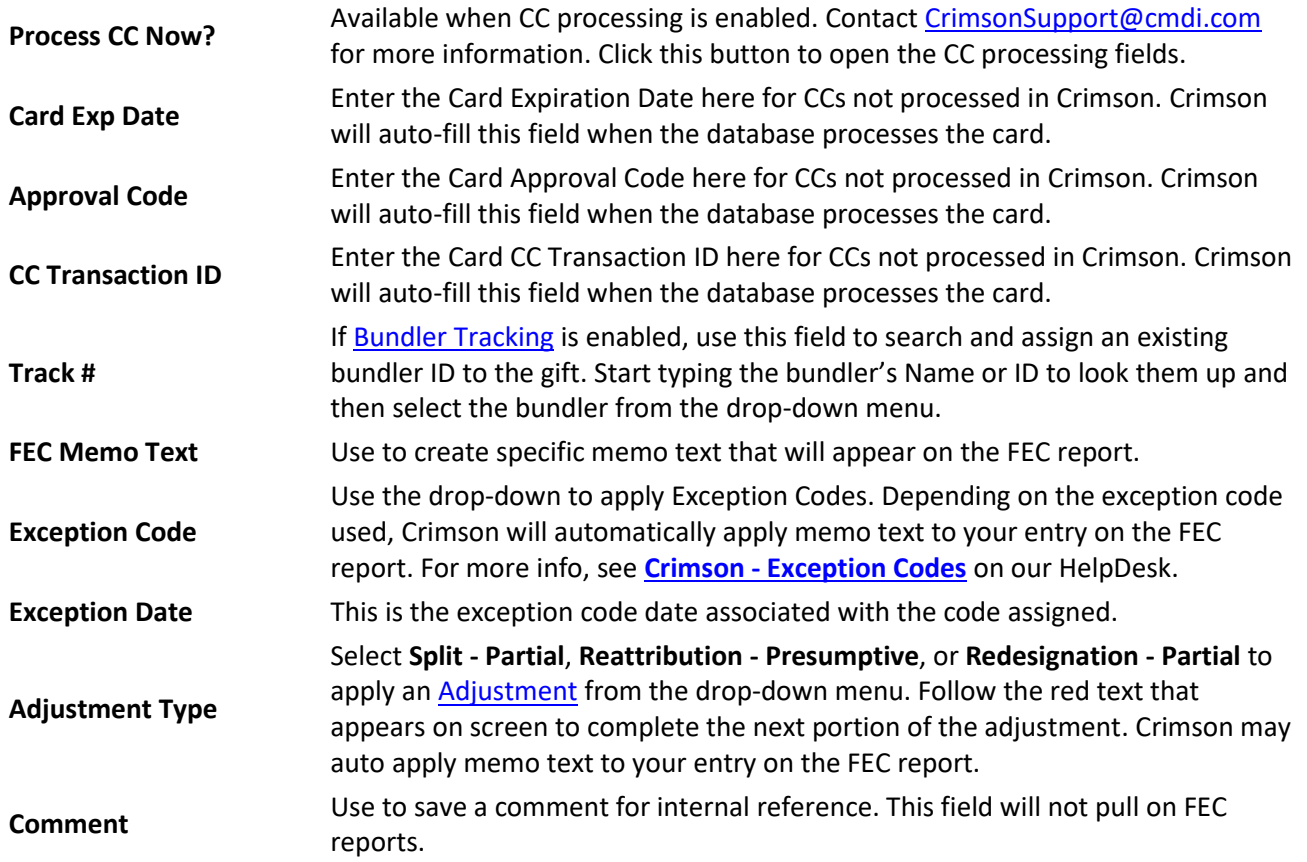